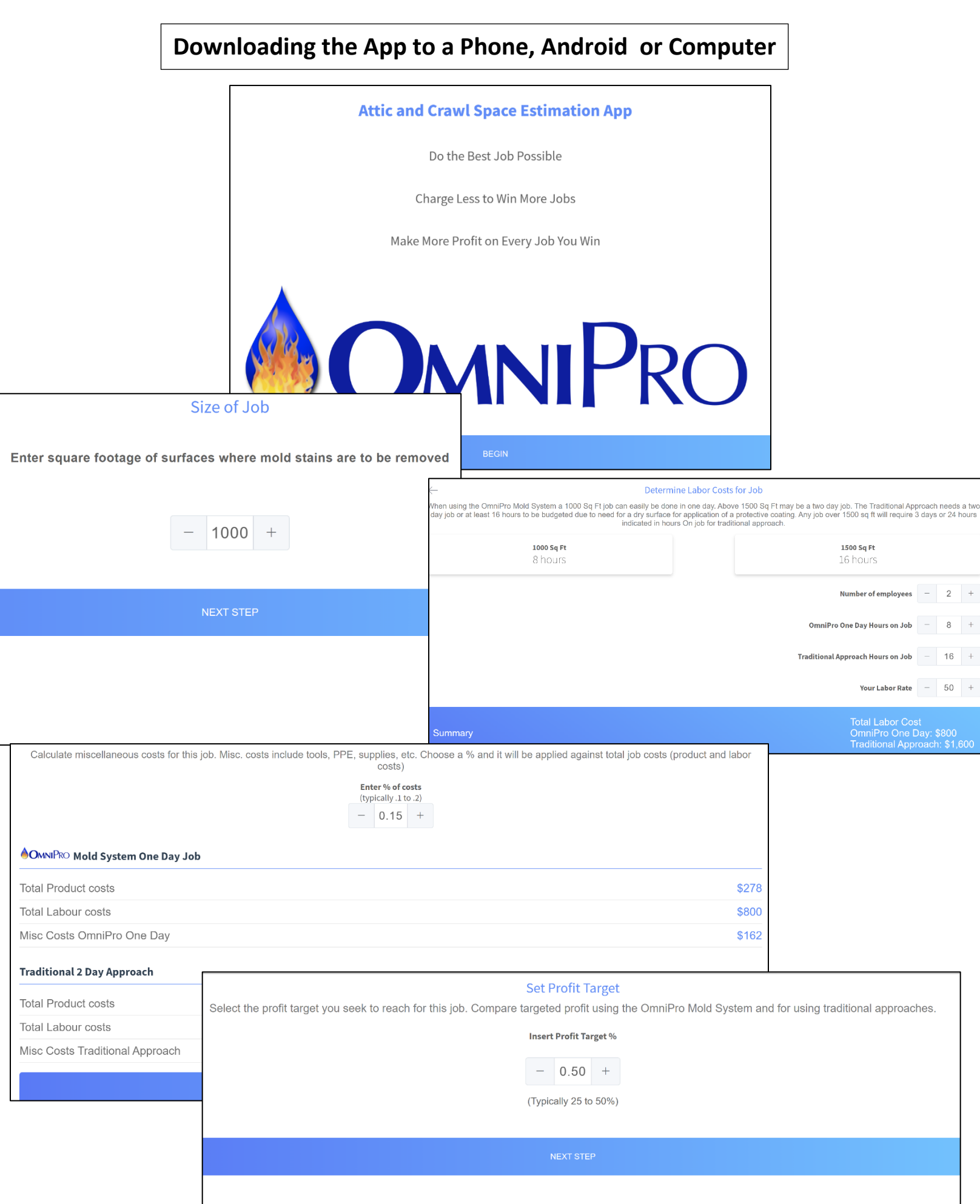

## **Steps to download the app to your I Phone cell phone home screen**

1. Type this address into your address bar of your browser on your phone;

## **omnipromoldsystem.solutions**

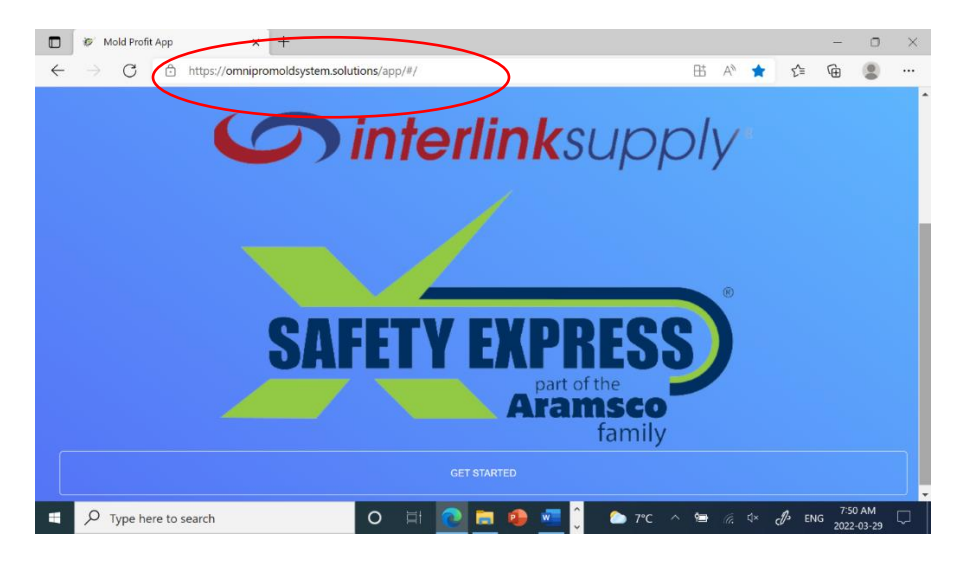

Arrive at our download site

- 2. Scroll down to "Get the App". Click here
- 3. Enter your e mail. Click "Get the App" again
- 4. Two e mails will be sent to you.

First is an e mail simply confirming we got your info

Second, and the one you want, contains a link to reach our app. Click the link to access our app

You will now see the app and it is live via web. You still need to get it onto your phone to use many times and for demonstration

5. Click the first icon on your screen at bottom under the app.

It looks like a box with an up arrow

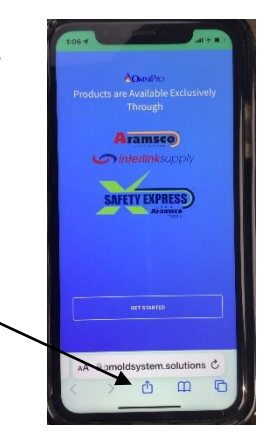

6. Swipe up from the bottom of your screen to show the menu where you can add items to your home screen

Select add to home screen from icons

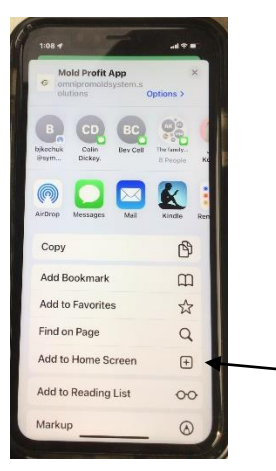

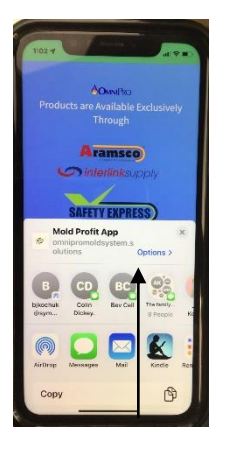

Swipe up from bottom of screen to expose menu

7. Click ADD on top right corner.

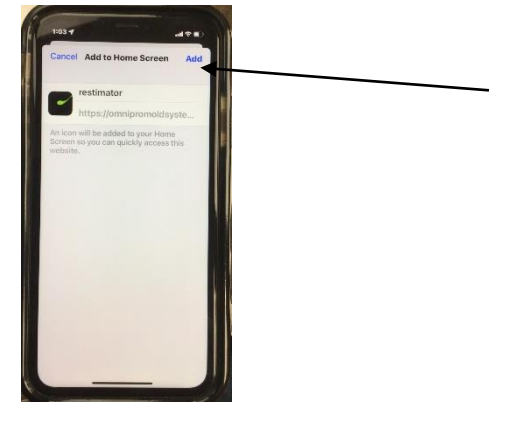

8. You are done. You will now find the app on your home page. Look at the last page of all of your apps. You can use and reuse. If you want to save any data just take a screen cap

## **To add to an Android cell Phone or tablet**

- 1. Copy the link from your email and paste into google, follow the steps below
- 2. Open the website or web page you want to pin to your home screen.
- 3. Tap the menu icon (3 dots in upper right-hand corner) and tap Add to homescreen.
- 4. You'll be able to enter a name for the shortcut and then Chrome will add it to your home screen

## **To Use the App on a computer:**

1. Type <https://omnipromoldsystem.solutions/app> into the address bar at top of your browser (not the main search window)

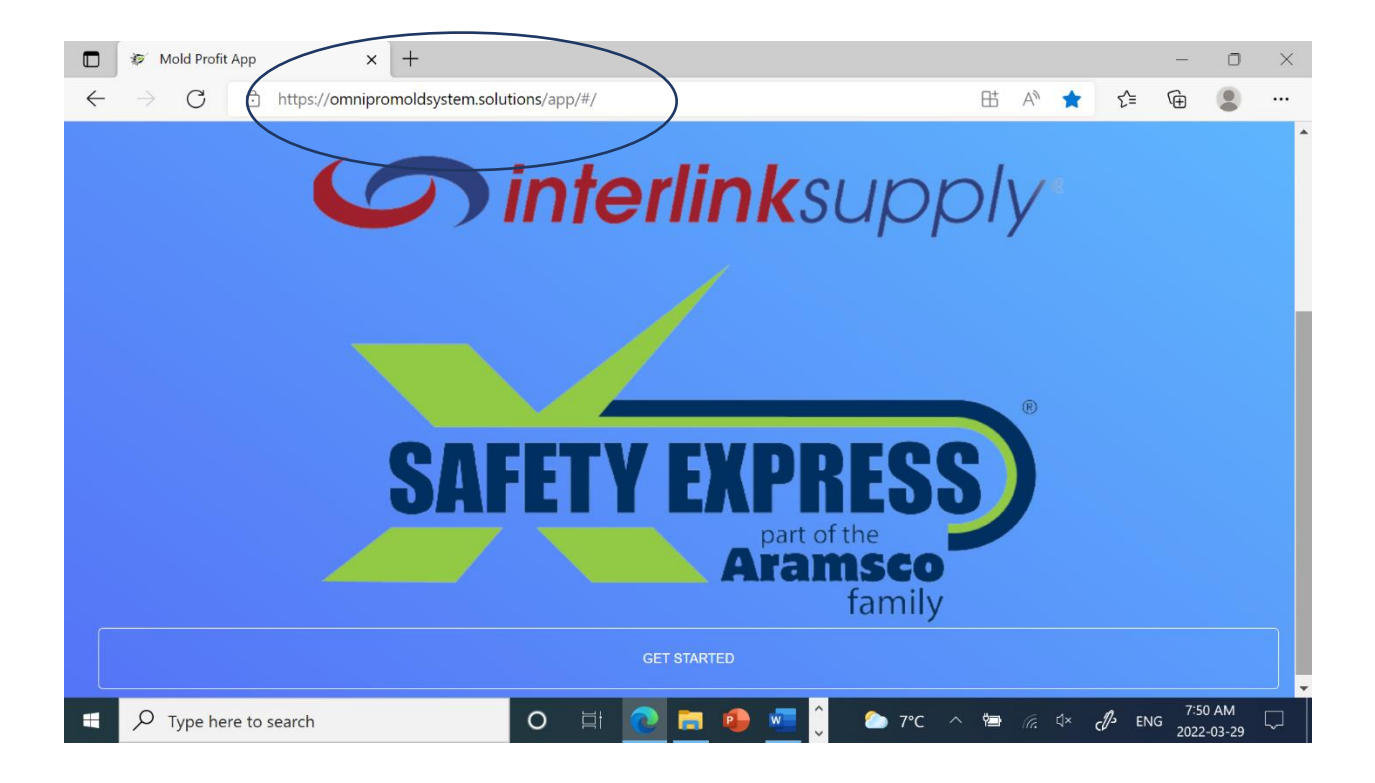

2. Create a book mark so you can easily locate the site in the future